## **TUTORIAL SIGPROJ – PROPOSTAS IC**

1. Acesse o SIGROJ (<http://sigproj.ufrj.br/>) e insira seu CPF e sua senha.

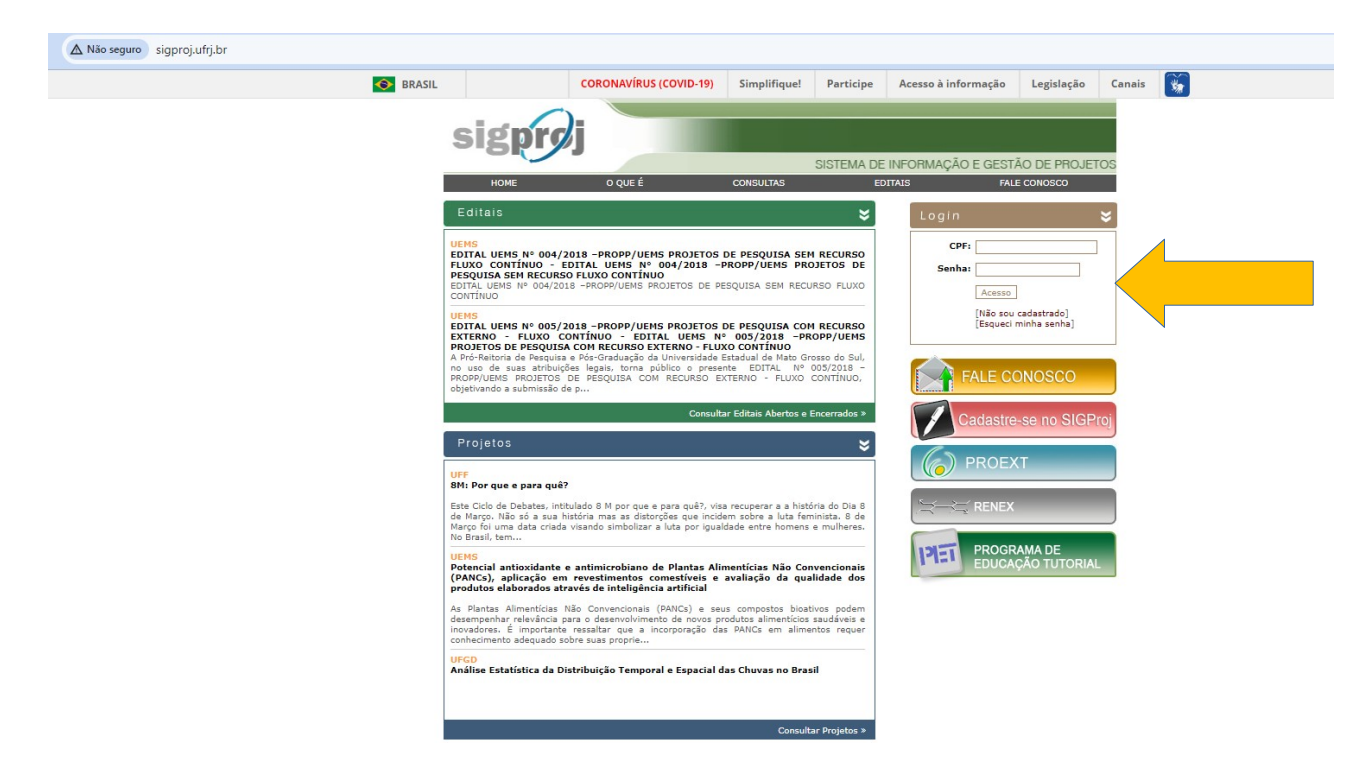

2. Escolha a opção "Pesquisa" e verifique os editais abertos.

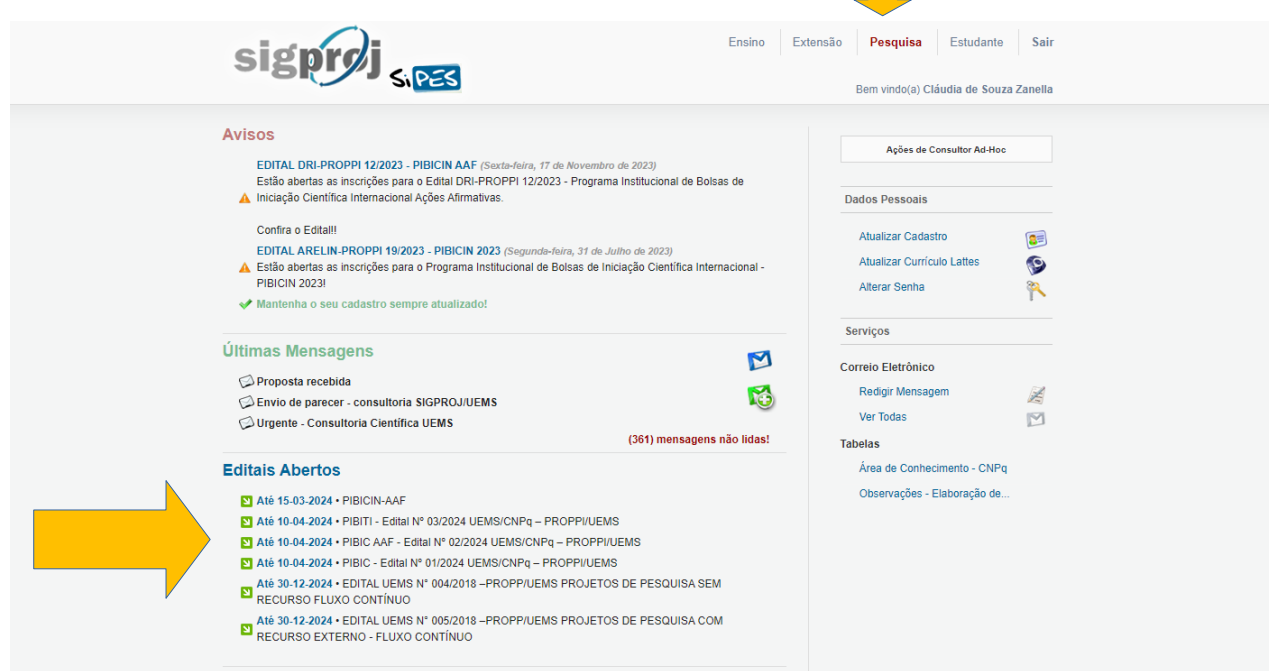

3. Ao clicar sobre o edital escolhido, abrirá uma janela com as informações do edital. Clique no ícone " $\Box$ ", para criar uma proposta.

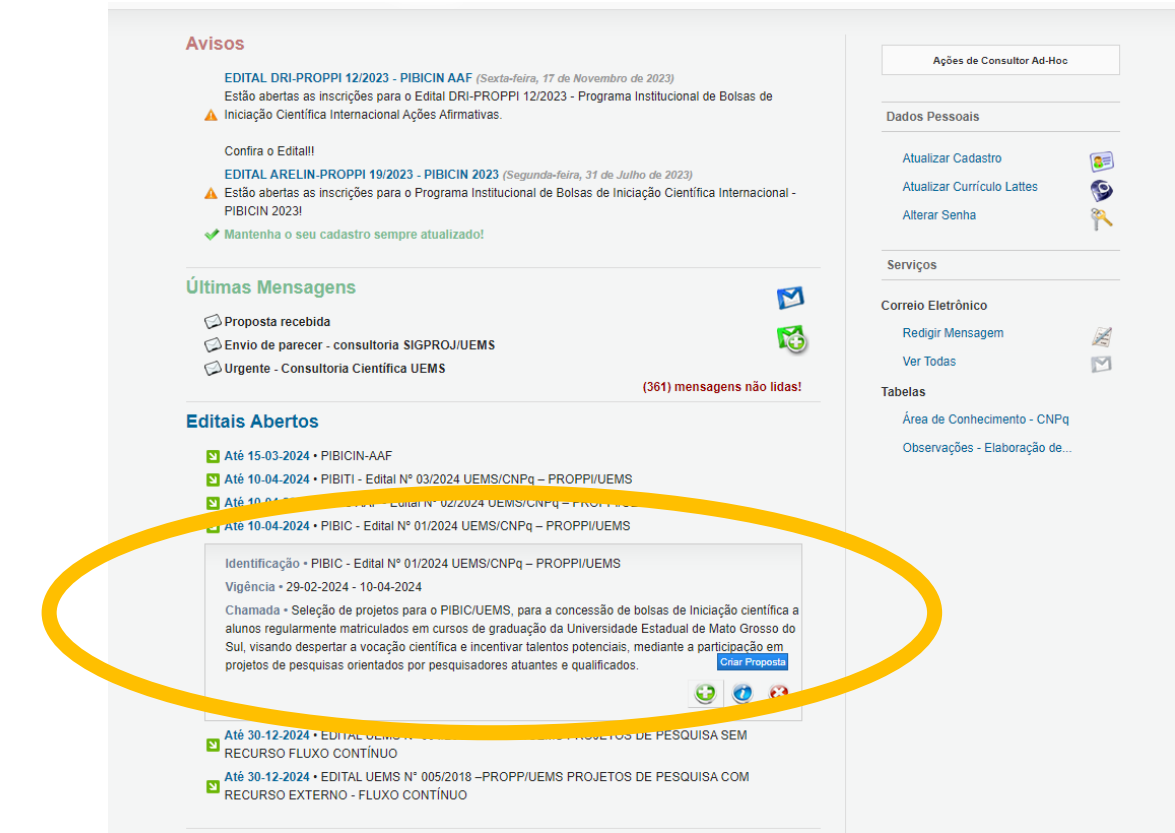

4. Na próxima janela, clique em "Iniciação científica"

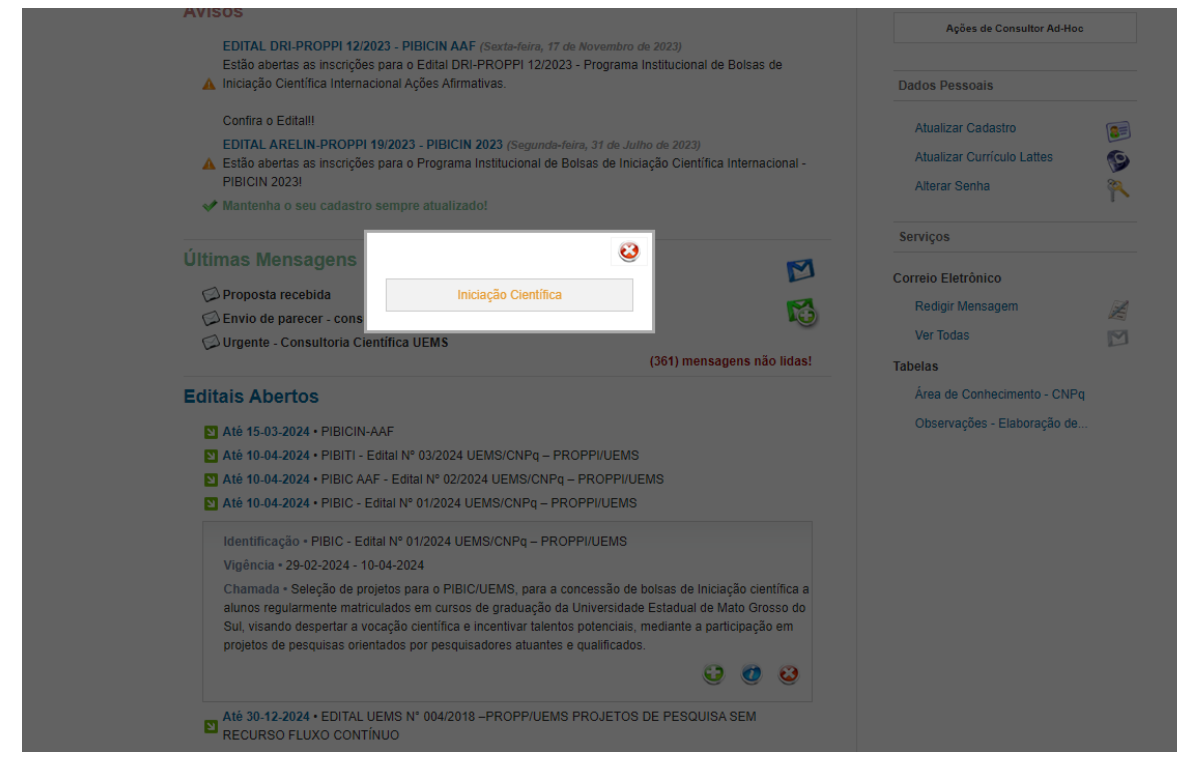

5. Na próxima janela, clique em "concordo"

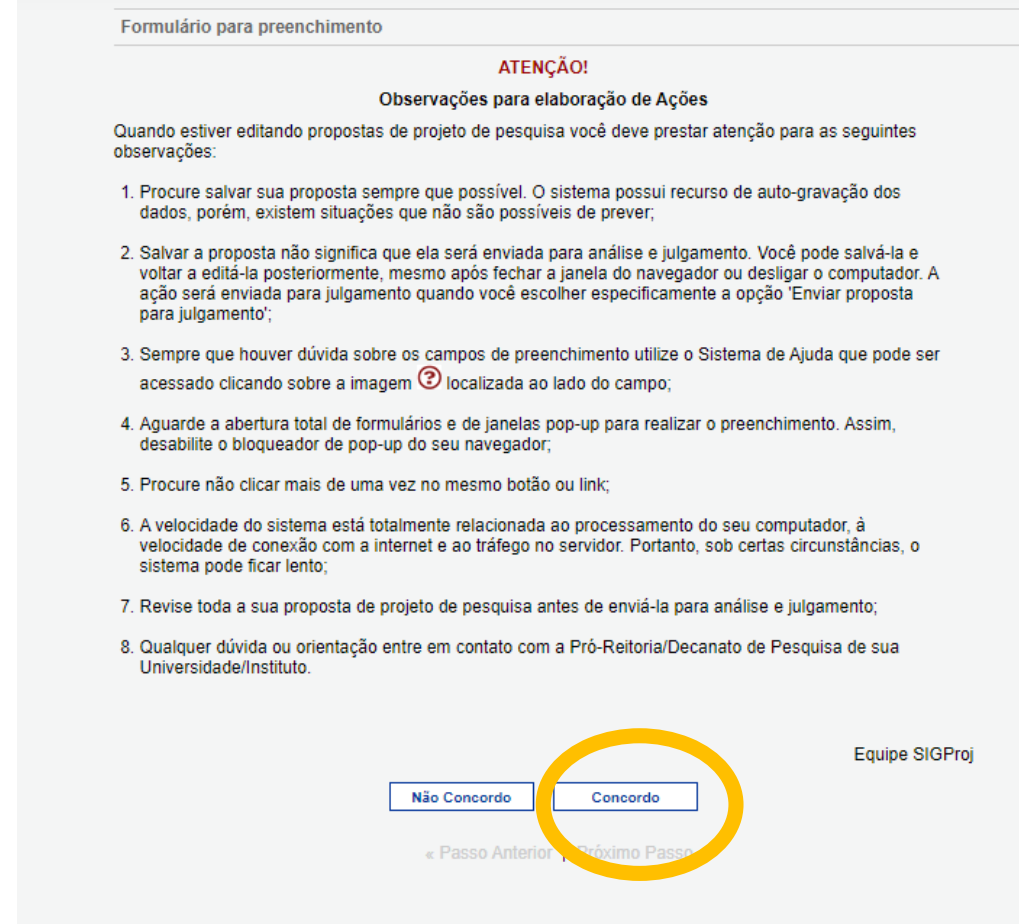

6. Preencha os campos de Identificação da proposta do Projeto de Iniciação e depois clique em "Próximo Passo"

Obs.: No campo "Projeto de Pesquisa (orientador)", não é preciso vincular o projeto de pesquisa do professor.

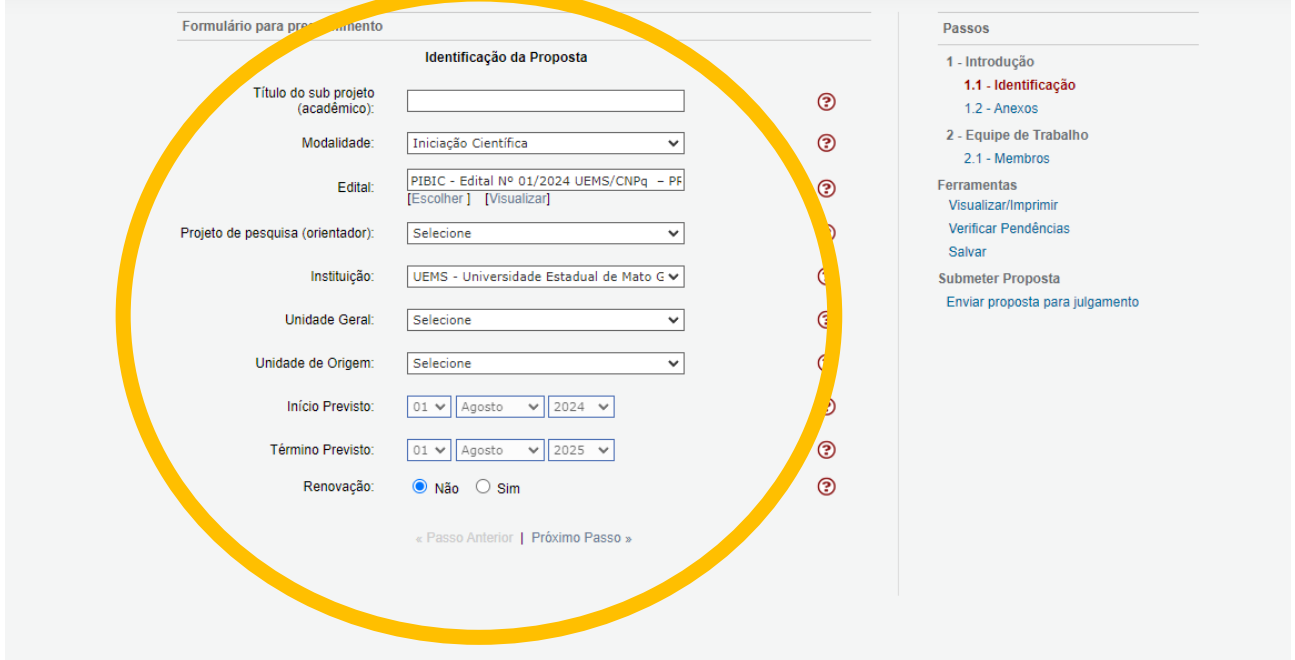

7. Baixe os anexos disponíveis (1 a 9), preencha-os corretamente e depois insira-os na plataforma. Para inserir os anexos (ATENÇÃO, OS ANEXO 1 A 4 SÃO OBRIGATÓRIOS), clique em "Clique aqui".

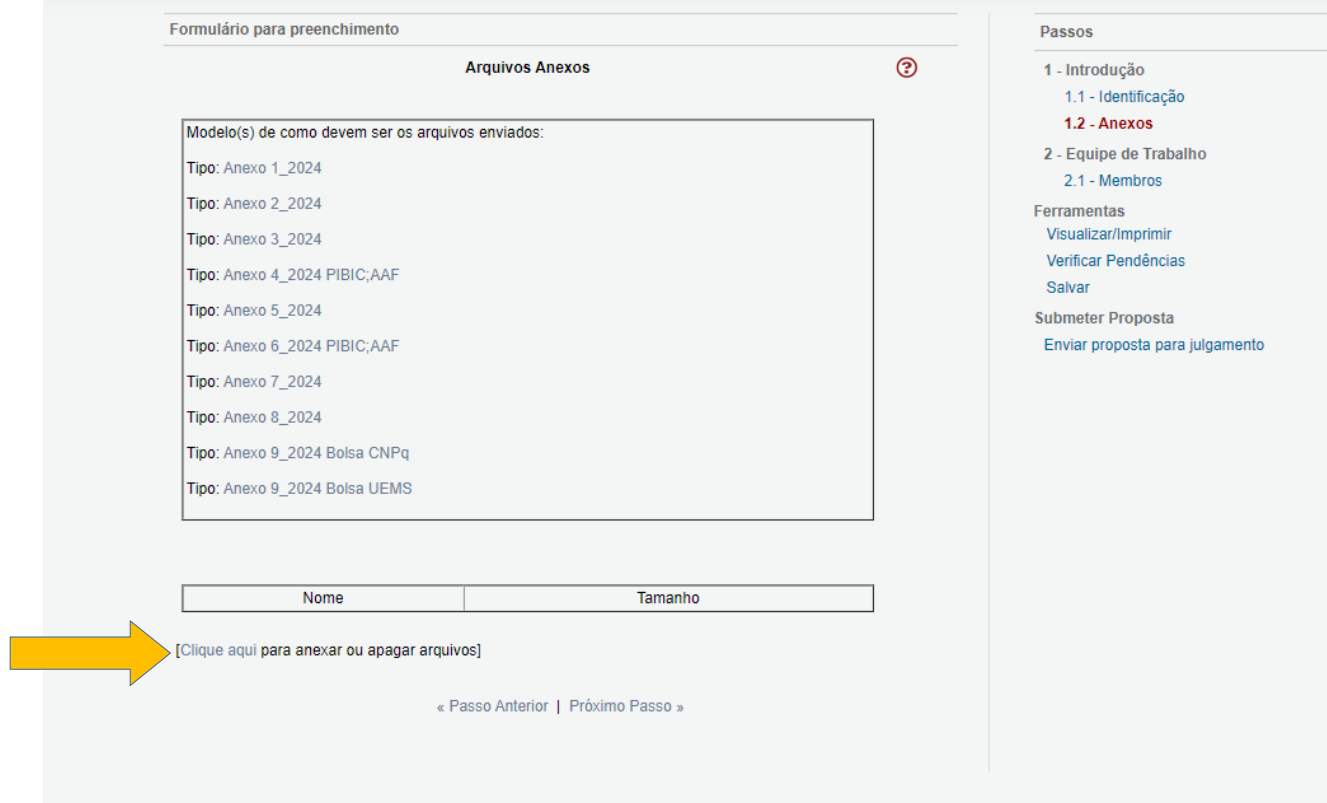

8. Irá abrir a janela abaixo, escolha o arquivo e o tipo de anexo, em seguida clique em "inserir" após cada arquivo. Após inserir todos os anexos necessários à sua proposta, clique em "Fechar" e em seguida em "Próximo Passo"

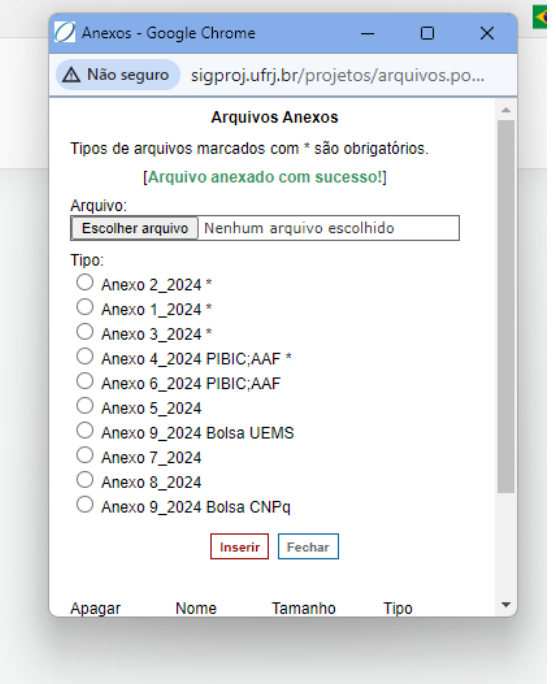

9. Clique em "Clique Aqui para vincular membros na Equipe de Execução" para inserir o aluno bolsista (ATENÇÃO, O ALUNO JÁ DEVE ESTAR PREVIAMENTE CADASTRADO NO SIGPROJ).

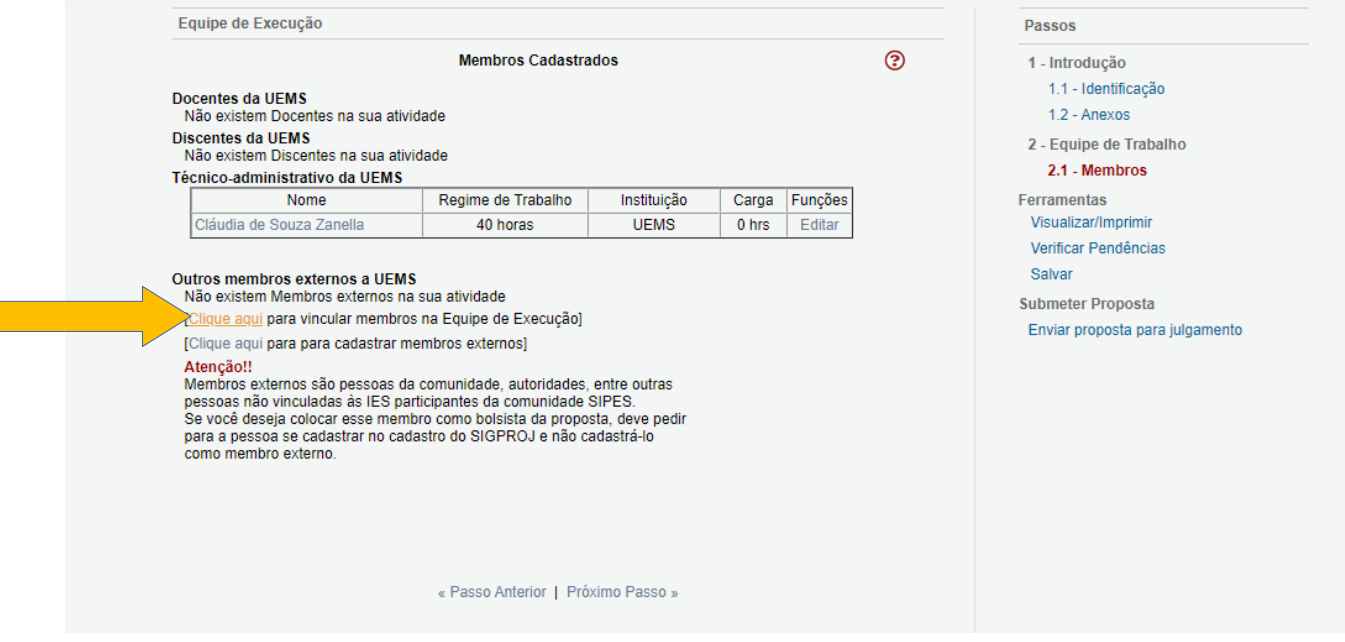

10. Irá abrir a janela abaixo. Insira o nome ou CPF do Aluno, escolha a UEMS no campo "IES" e clique em "Buscar"

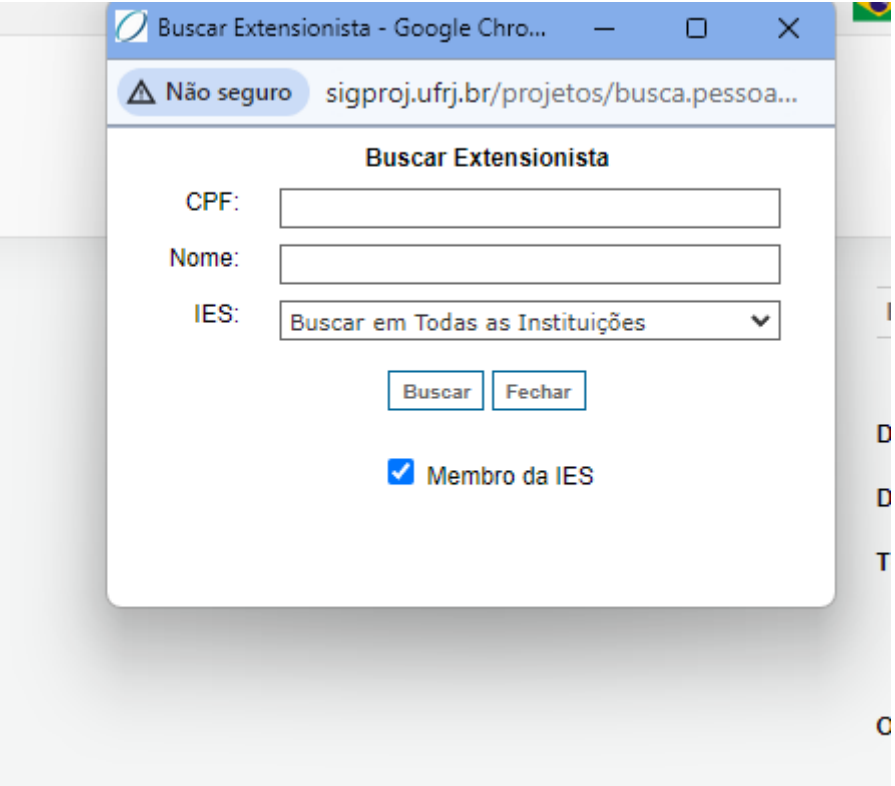

11. Após aparecer o nome do aluno, clique em "inserir"

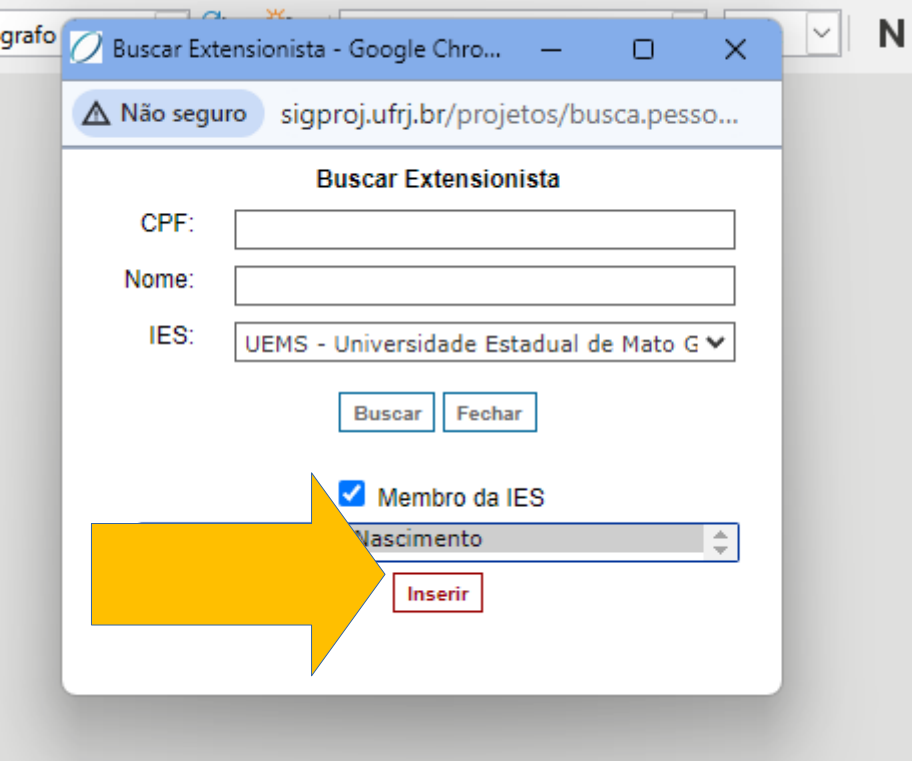

12. Na próxima janela, clique em "inserir".

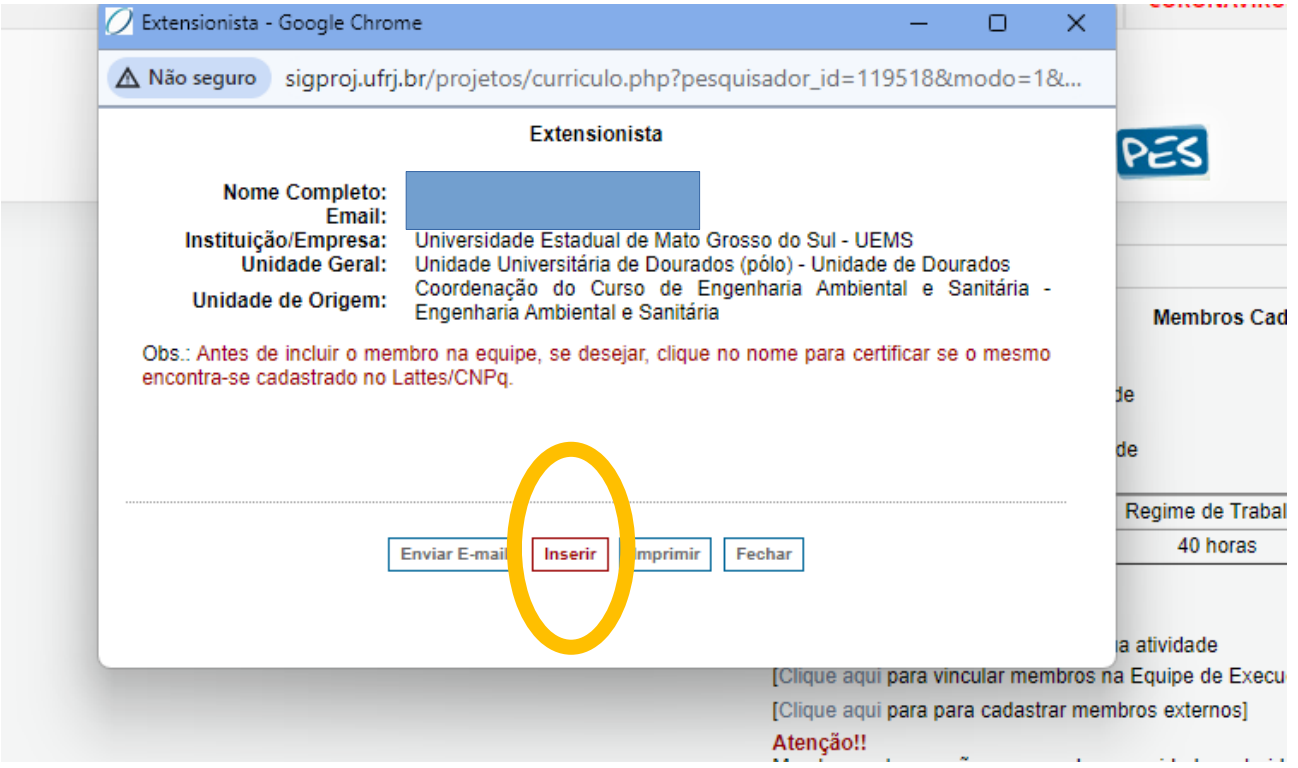

## 13. Após a inclusão do aluno, clique em "Editar" a função do aluno. ATENÇÃO, EDITE APENAS A FUNÇÃO DO ALUNO.

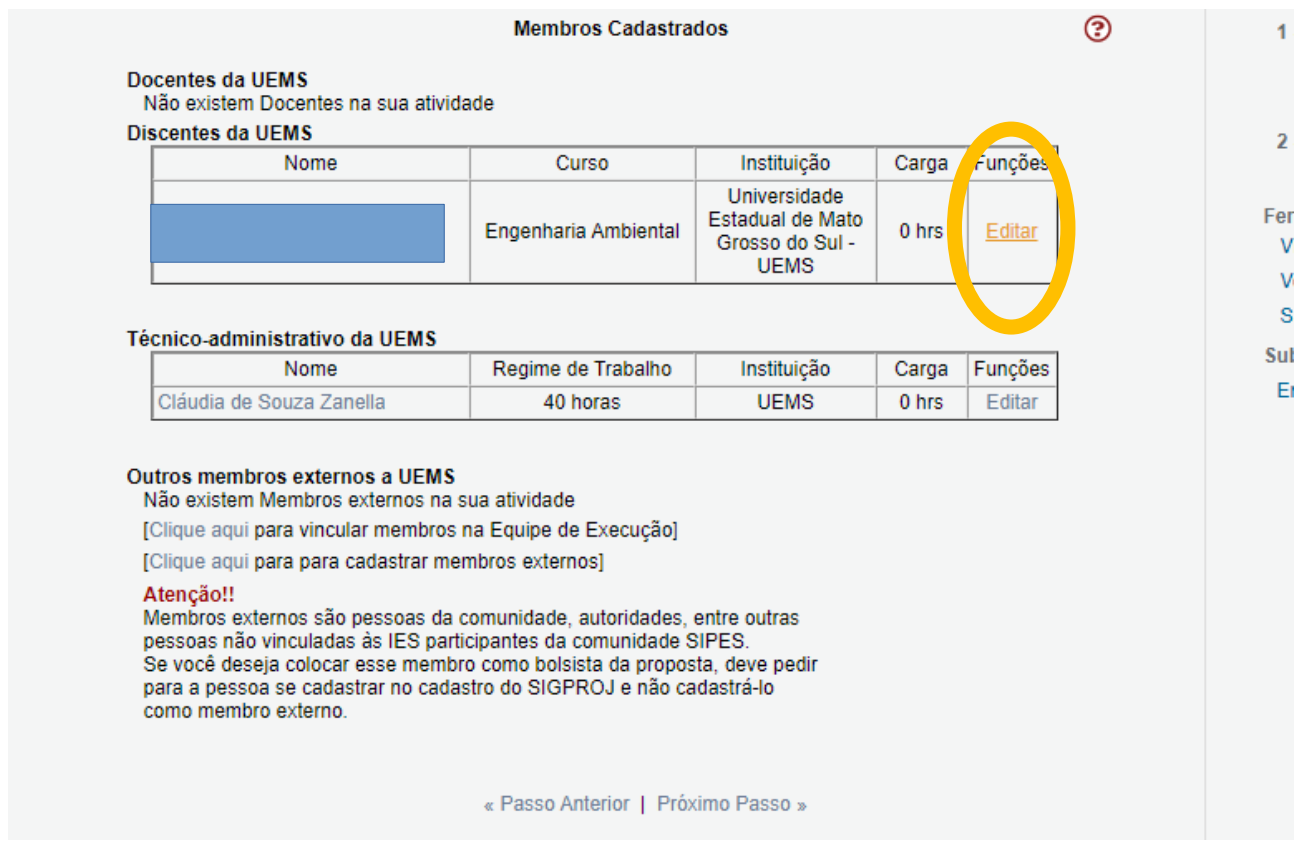

14. Escolha a função "Bolsista" para o aluno. E em seguida clique em "Modificar". Depois clique em "Próximo Passo"

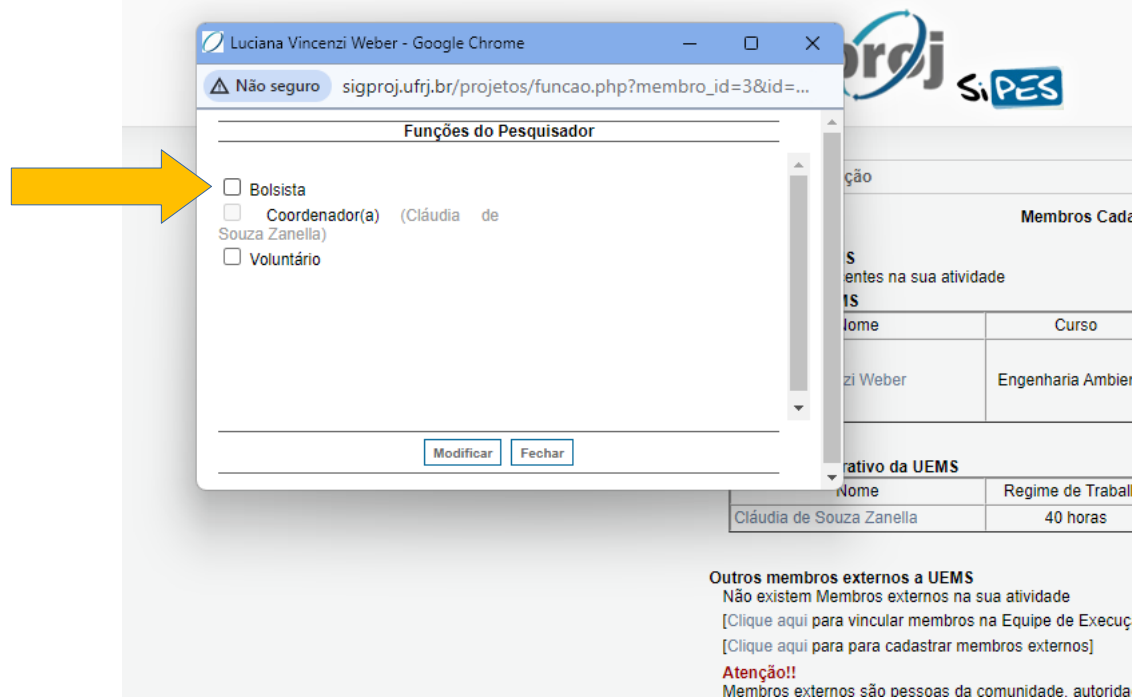

15. Caso a proposta não apresente nenhum erro, a seguinte tela irá aparecer. Basta clicar em "Submeter proposta" para que sua proposta seja enviada para julgamento.

ATENÇÃO, SÓ SUBMETA A PROPOSTA APÓS TER CERTEZA DE QUE ESTEJA TUDO CORRETO, POIS APÓS SUBMETER, NÃO É POSSÍVEL FAZER NENHUMA ALTERAÇÃO NA MESMA.

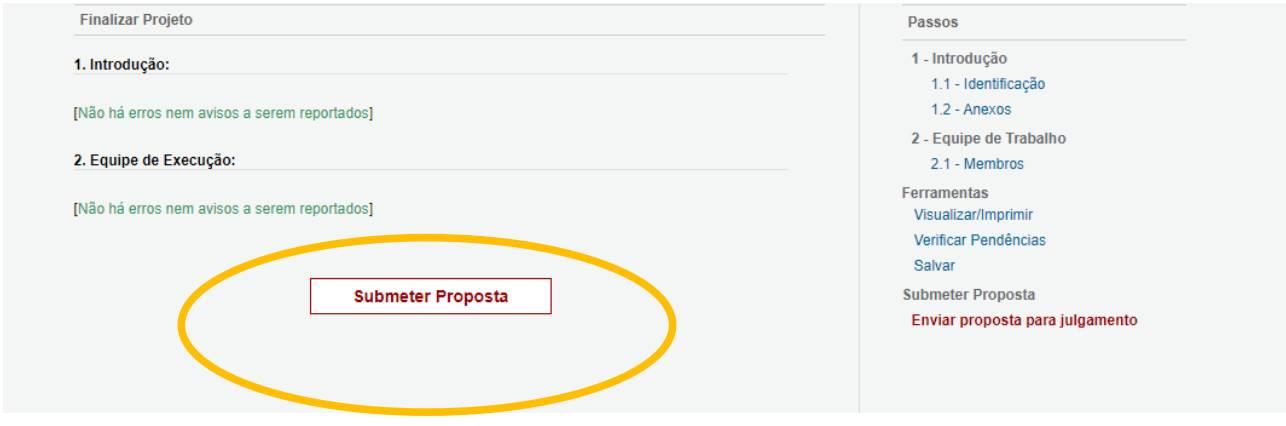

15. Caso a proposta apresente algum erro, corrija-o e faço os passos anteriores até chegar na tela de Submissão. A proposta só poderá ser submetida quando não apresentar nenhum erro.

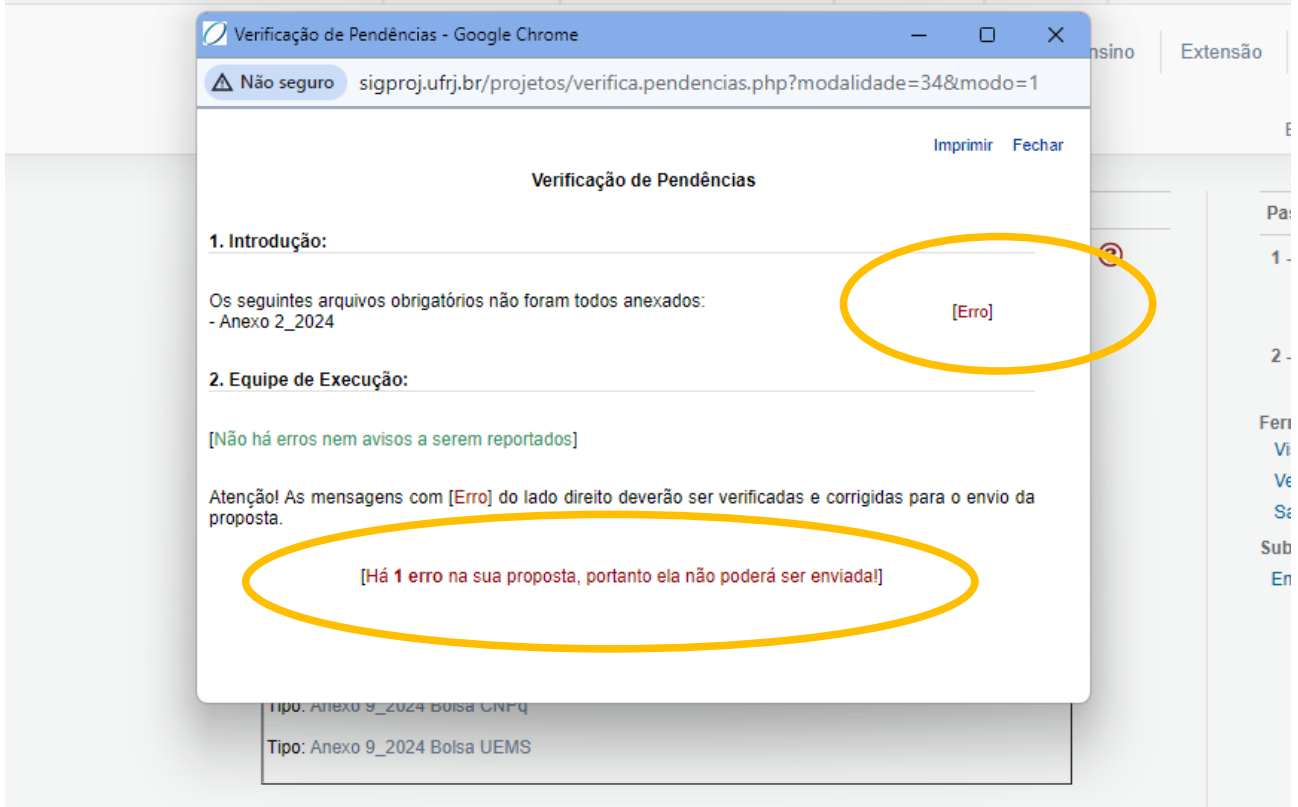